# **World Bank**

The printable version is no longer supported and may have rendering errors. Please update your browser bookmarks and please use the default browser print function instead.

#### $\Box$

### **Contents**

[SUMMARY](#page--1-0)

[STEPS TO PULL DATA FROM WORLD BANK](#page--1-0)

[STEPS TO PULL DATA FROM WORLD BANK WDI \(WORLD DEVELOPMENT INDICATORS\)](#page--1-0)

### **SUMMARY**

The World Bank's Open Data is an initiative from the the World Bank Group to produce reliable data about its member countries, including a number of macro, financial, and sector databases. Their datasets include ones focused on development, aid effectiveness, climate change, economy, education, debt, infrastructure, etc. The World Bank also has a World Development Indicators (WDI) database, which is the premier compilation of cross country comparable data on development and is the primary collection of development indicators. WDI specifically contains 1,400 time series indicators from 217 economies, with much of that data going back more than 50 years. Data for Open Data and WDI is compiled from statistical systems of member countries and officially recognized international sources. Most social and economic data are updated annually or less often and some economic and financial data are updated quarterly. The WDI database is updated quarterly, sometimes more often.

The data team uses World Bank Open Data and WDI for a number of series about education, agriculture, aid, gender issues, environment, finances, economics, and development. Most importantly, WB databases are used for GDP and GDPPC. Example series from the World Bank include but are not limited to, SeriesAgFoodProductIndex, SeriesAidRec%GNI, SeriesCompanyValue%GDP, SeriesExportImport%GDP.

### **STEPS TO PULL DATA FROM WORLD BANK**

Step 1. To pull data from the world bank, navigate to [data.worldbank.org](https://data.worldbank.org/)

Step 2. To find the series, you can type in the search bar, click <Country> or click <Indicator>.

Step 3. Go to step 4 if clicked on <Country> or to step 7 if clicked on <Indicator>.

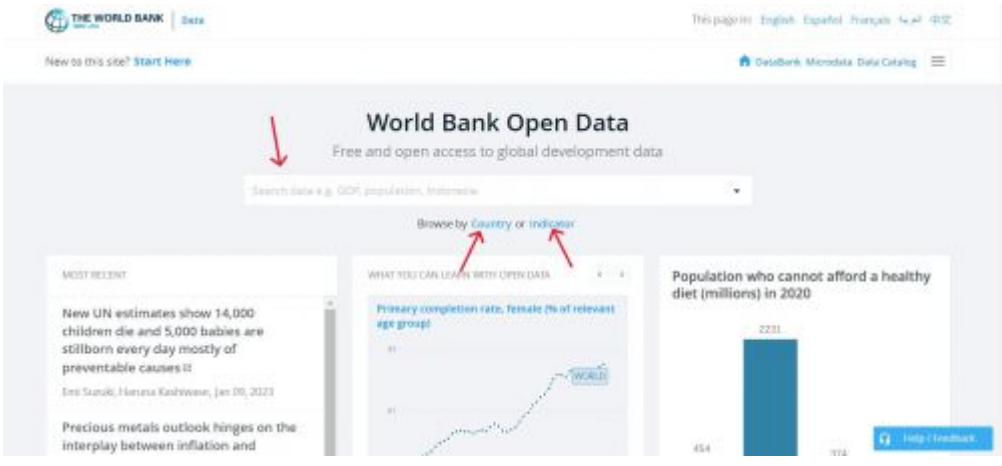

World Bank Data homepage

Step 4. If clicked on <Country>, you can select an individual country or options under various categories, such as <Region> and <Income levels>. This example will use the <High Income> category.

|                                 |                           | Q. Quick search | Region                                                   |
|---------------------------------|---------------------------|-----------------|----------------------------------------------------------|
| ABCDEFGHILKLMNOPQRSTU<br>z<br>× |                           | W Y<br>v        | East Asia & Pacific<br>Europe & Central Asia             |
| A                               |                           |                 | Latin America & Caribbean.<br>Middle East & North Africa |
| Afghanistan<br>Algeria          | Albania<br>American Sampa |                 | North America                                            |
| Andoma                          | Angola                    |                 | South Asia                                               |
| Antigua and Barbuda<br>Armenia  | Argentina<br>Aruba        |                 | Sub-Saharan Africa                                       |
| Australia                       | Austria.                  |                 | Income levels                                            |
| Azerbaijan                      |                           |                 | <b>High income</b><br>Low & middle income                |
|                                 |                           |                 | G Hdp/hochack<br>Low income                              |

Countries and Economies main page

Step 5. If a category is selected, the following example screen of <High Income> will formulate. From here, select the relevant topic/theme/SDG Goal, then click on the desired indicator. Then skip to steps 10-12, which show how to download an indicator.

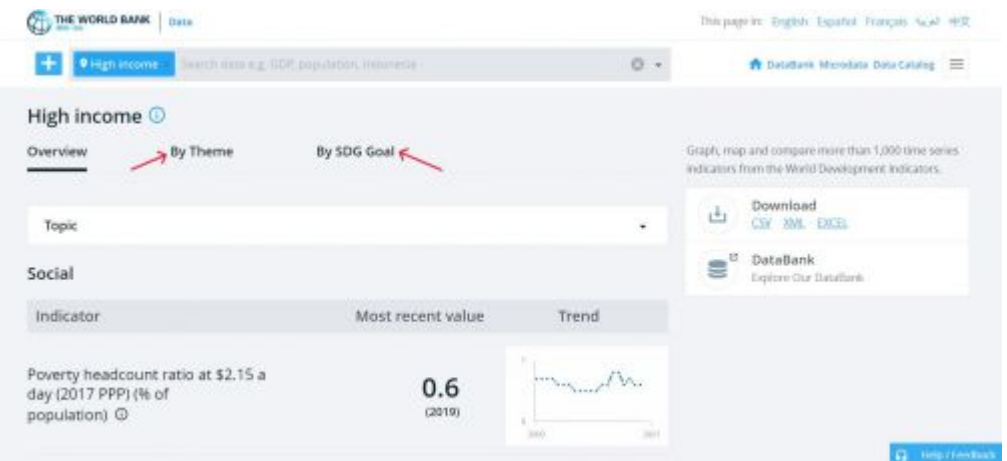

High Income example page

Step 6. If an individual country is selected, the following example screen will formulate. From here, select the relevant topic/theme/SDG Goal, then click on the desired indicator. Then skip to steps 10-12, which show how to download an indicator.

|                   |                                                                                                    | This pape in: English Español Français (e.e) 中文                                                                                         |
|-------------------|----------------------------------------------------------------------------------------------------|----------------------------------------------------------------------------------------------------|
|                   | $O -$                                                                                                    | The Datablerte Microdata Data Catalog E                                                                                                 |
|                   |                                                                                                    | Jump to<br>$\omega$                                                                                                    |
| By SDG Goal       |                                                                                                    | Graph, map and company more than 1,000 time series<br>indicators from the World Development Indicators.<br>+ Treporno fewel: Low Income |
|                   | ř.                                                                                                    | + Region: South Asset                                                                                                    |
|                   |                                                                                                    | Download<br>西<br><b>CW XM EXCEL</b>                                                                                                    |
| Most recent value | Trend                                                                                                    | $\equiv$ °<br>DataBank<br>Explore Our DataBank                                                                                          |
| No data available | No data is available for<br>the specified locations<br>Please use the search box<br>allows its sales) a different.<br>country armglos. | Country Profile<br>$m^{\circ}$<br><b>Q</b> Help Floods                                                                                  |
|                   |                                                                                                    |                                                                                                    |

Afghanistan example page

Step 7. If clicked on <Indicator>, navigate to the relevant category of the desired indicator or type in the search bar. For this example, click on the <Climate Change> category.

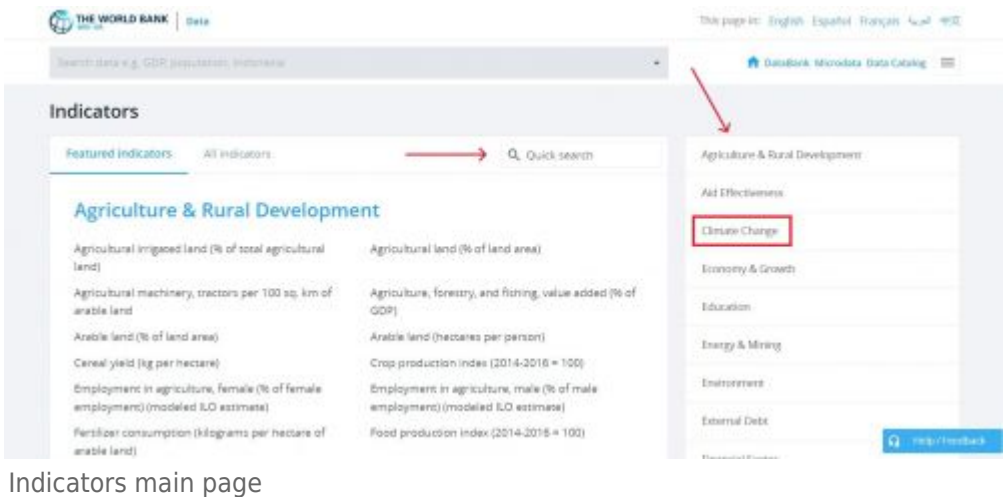

Step 8. The following page will populate. Click on <Access to electricity (% of population)> as an indicator example.

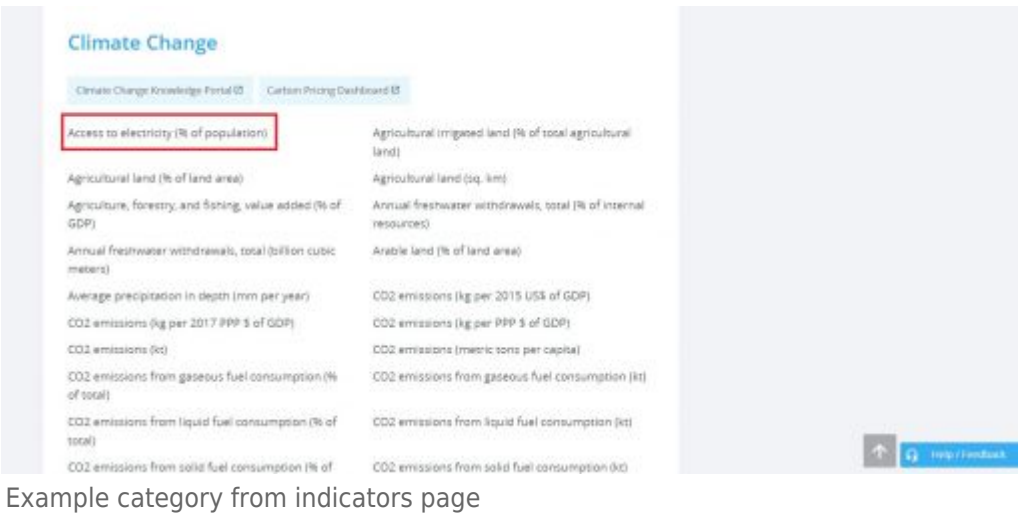

Step 9. Clicking on <Access to electricity (% of population)> will lead to this page.

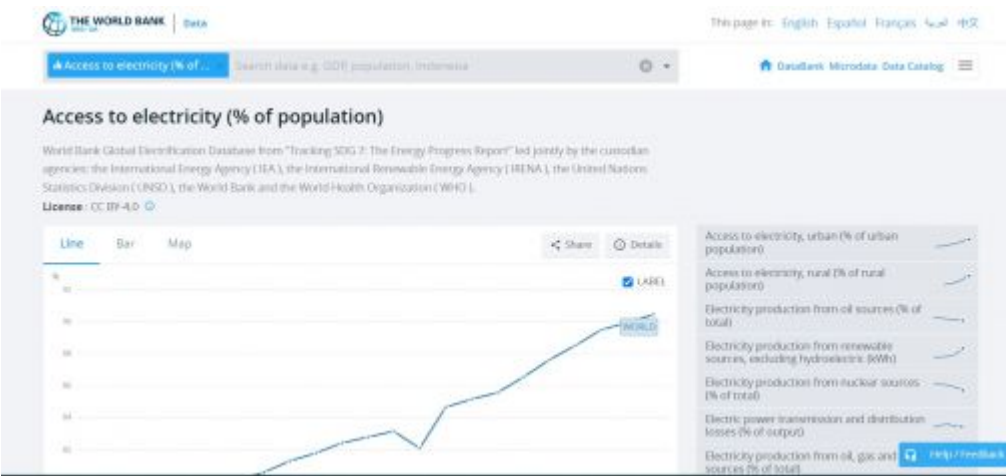

Access to electricity indicator

Step 10. If a more specific variable is desired, select one of the options of the right side. As an example, <Access to electricity, urban (% of urban population)> is showed here.

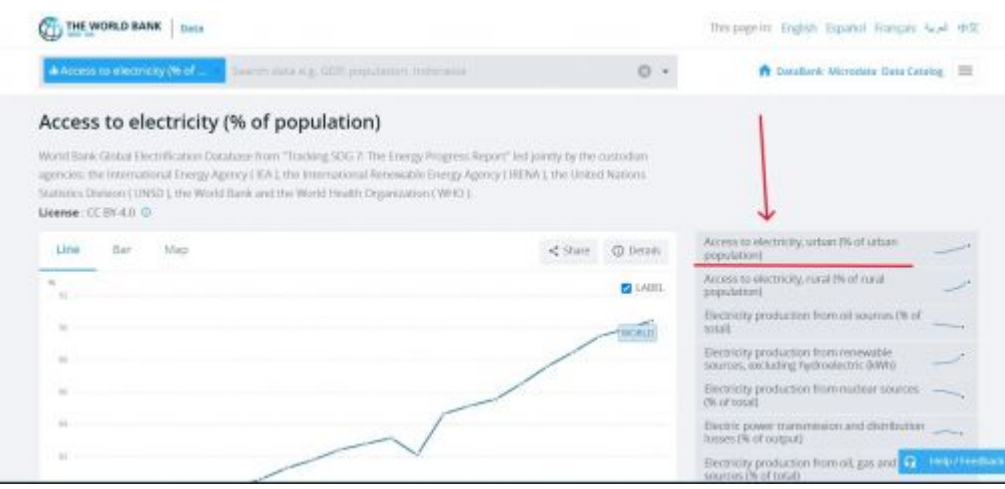

Access to electricity indicator

Step 11. Before downloading, select desired time range on the sliding scale beneath the graph.

Step 12. On the right side of the graph, under <Download>, click <EXCEL>. An excel data set will immediately download. You may also click <WDI Tables> to see the data in a slightly different format.

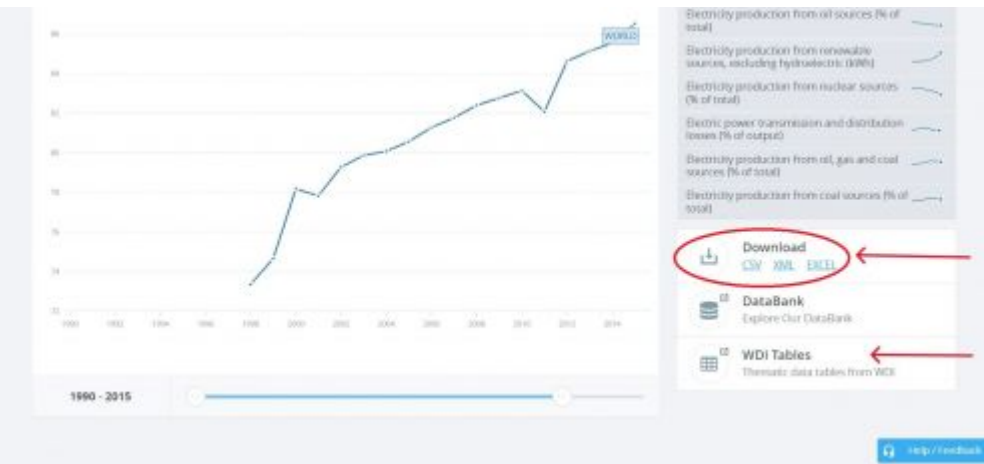

Download Indicator

## **STEPS TO PULL DATA FROM WORLD BANK WDI (WORLD DEVELOPMENT INDICATORS)**

Step 1. To pull data from the World Bank's World Development Indicators database, navigate to<https://databank.worldbank.org/source/world-development-indicators>

Step 2. In order to pull data, you'll need to first make selections regarding the database to pull from, countries, series, and time. These variables are on the left hand side.

| THE WORLD BANK                                    |                        |         | Help us improve this section of the site. Can we get your feedback? Click here > | (x)                                                                                                    | w                    | O Sign in -                          |
|---------------------------------------------------|------------------------|---------|----------------------------------------------------------------------------------|----------------------------------------------------------------------------------------------------|----------------------|--------------------------------------|
| This pape is in English Español: Forests and W.C. |                        |         |                                                                                  |                                                                                                    |                      |                                      |
| DataBank World Development Indicators             |                        |         | Ja Chart<br><b>HI Table</b>                                                      | $Q$ Map                                                                                                    | Ci Metadata          | a : Desertoad options +              |
| Styles Save Share<br>Variables, Anyour            | Embed                  | Preview |                                                                                  |                                                                                                    |                      |                                      |
| Ausliable<br>Database                             | Selected 1<br>85       |         | Clear Selection   Add Country (0) Add Series (0) Add Time (0)                    |                                                                                                    |                      |                                      |
| Available<br>Country                              | Selected D<br>265      |         |                                                                                  |                                                                                                    |                      |                                      |
| Available<br>Series &                             | Selected 0<br>1,682    |         |                                                                                  | Please select variables from each of the following<br>dimensions to view a report. You can select from left.<br>panel or by clicking the links above. |                      |                                      |
| Time                                              | Available   Selected 0 |         | * Country                                                                        |                                                                                                    |                      |                                      |
|                                                   |                        |         | * Series                                                                         |                                                                                                    |                      |                                      |
|                                                   |                        |         | $+$ Time                                                                         |                                                                                                    |                      |                                      |
|                                                   |                        |         |                                                                                  |                                                                                                    | <b>Apply Changes</b> |                                      |
| WORLD BANK GROUP                                  | <b>ICSID</b><br>MIGA.  |         |                                                                                  |                                                                                                    |                      |                                      |
| <b>Continued Education</b>                        |                        |         |                                                                                  |                                                                                                    |                      | <b>Help/Seectuals</b><br>104110-4-01 |

World Bank WDI main page

Step 3. First, select a database. This example will stay with WDI.

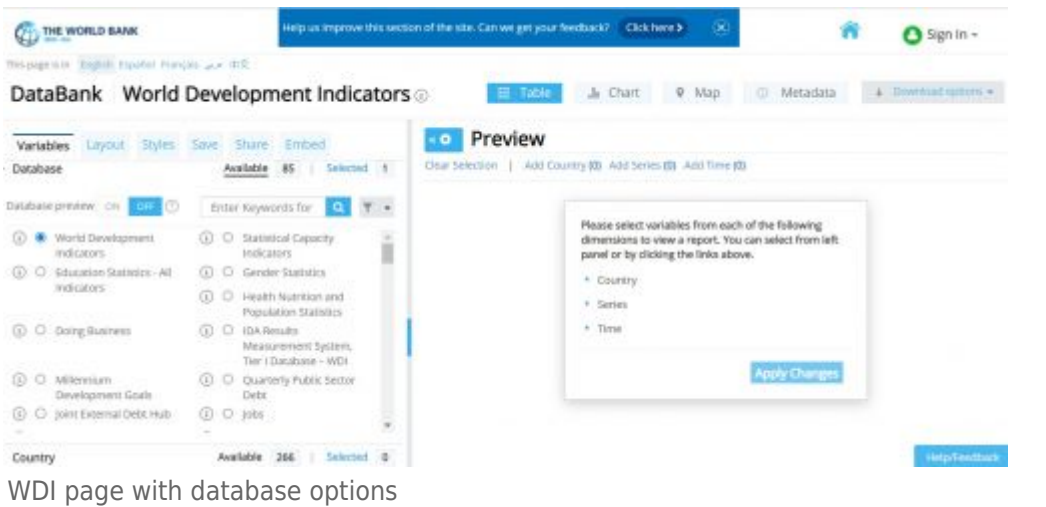

Step 4. Second, select the countries to include in the data. To choose all countries, click the checkbox above the list of country names.

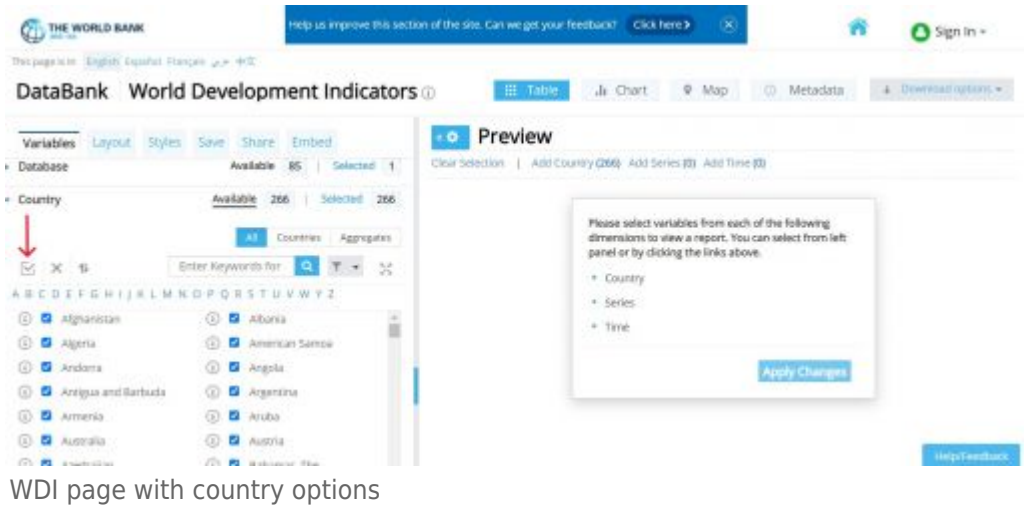

Step 5. Third, select series from keywords or alphabetical list. This example will choose <Access to electricity, (% of population)>.

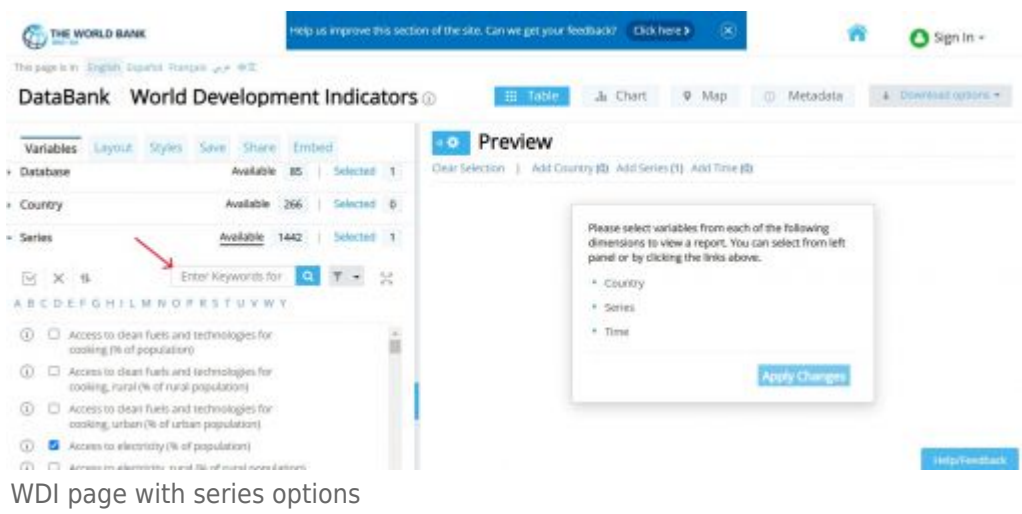

Step 6. Finally, select time as range of years. To choose all years, click the checkbox above the list of years.

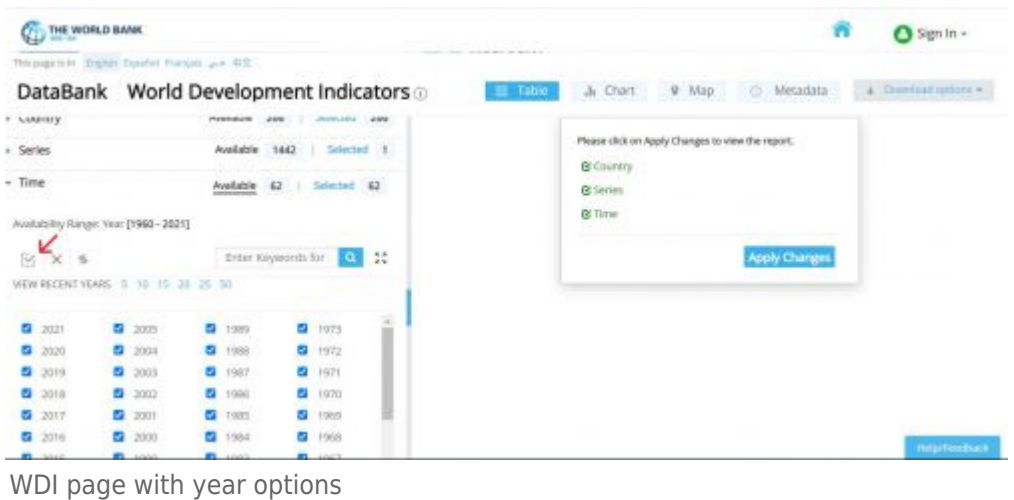

Step 7. When all variables have been selected, click <Apply Changes>.

| This approxim integrals Españal Riangall and 建文<br>DataBank World Development Indicators @                                                                      |                                                                                        | <b>Eli</b> Table<br>Ji Chart<br>9.550                                                                                                    | & Cowritist given =<br>C) Metadata |
|----------------------------------------------------------------------------------------------------|----------------------------------------------------------------------------------------|----------------------------------------------------------------------------------------------------|------------------------------------|
|                                                                                                    |                                                                                        |                                                                                                    |                                    |
| Variables<br>Lavout<br><b>Share</b><br>Saswi<br>Styles<br>Available.<br>Database<br>Available<br>· Country<br>- Series<br>Audilable<br>$+$ Time<br>Available 62 | Embed<br>Selected 1<br>15<br>Selected 266<br>366<br>Selected in<br>1443<br>Selected 62 | Preview<br>Clear Selection   Add Country (266) Add Series (1) Add Time (62)<br>Please click on Apply Changes to view the report.<br><b>B</b> Country<br><b>OC Service</b> |                                    |
| WORLD BANK GROUP<br><b>SBRD</b>                                                                                                    | MIGA<br><b>ICSID</b><br>FC                                                             | <b>G</b> Time                                                                                                    | <b>Apply Changes</b>               |

WDI page with "Apply Changes"

.

Step 8. The following preview page will formulate. You can also adjust the layout on the left side under the <Layout> tab, and you can preview data in different formats by clicking on <Table>, <Chart>, and <Map>.

To download, click <Download Options> in right hand corner. Then click <Excel> and an Excel dataset will immediately download.

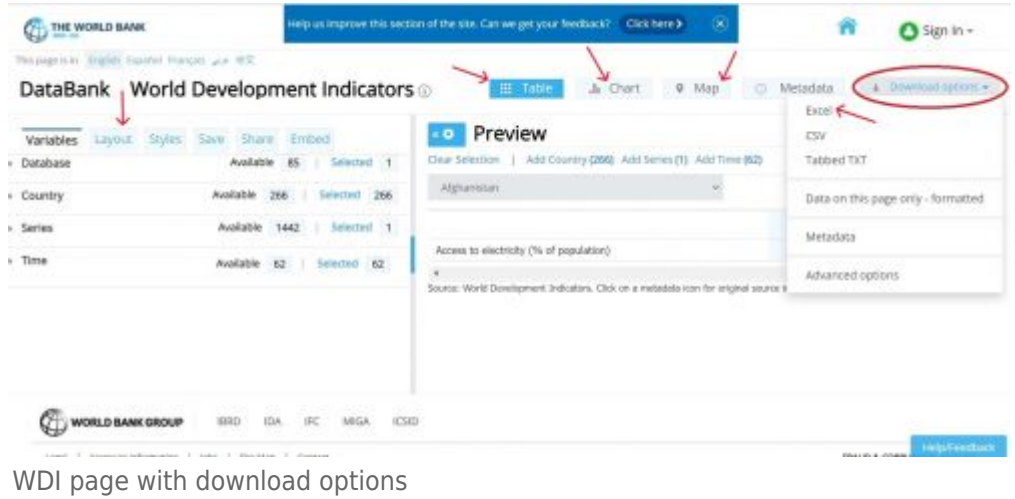

#### Retrieved from ["https://pardeewiki.du.edu//index.php?title=World\\_Bank&oldid=10040"](https://pardeewiki.du.edu//index.php?title=World_Bank&oldid=10040)

**This page was last edited on 25 January 2023, at 03:46.**